## *Vail Food Service Information*

**You can check your student's meal account balance, view the meal purchase activity, set up low balance alerts, make online deposits and fill out an online application by following the procedures below.**

## **To create your online account:**

**You will need your student's 6-digit PowerSchool number. You can get that from your child's school's front office or by calling Food Services at 879-3913 or 879-2015.**

To set up an account follow these steps:

- 1. Go to www.mymealtime.com
- 2. Click **create new profile**
- 3. Answer the questions and create a username and password
- 4. Click **sign in** then enter your username and password
- 5. Select **Arizona**
- 6. Select **Vail Unified School District #20**
- 7. Select **your child's school** (VIP = Cienega)
- 8. Enter your **child's first name** and **6-digit PowerSchool number**
- 9. Add all Vail School District students you have by selecting each school and adding each name and number, then select "home."

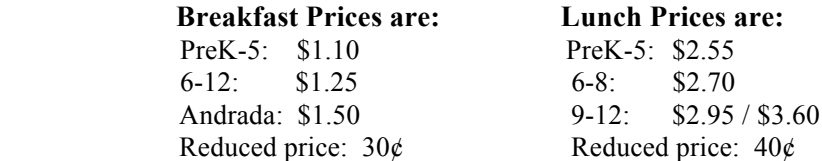

You can view details of your child's meal account. It's as easy as going to mymealtime.com and logging in with your **username and password.** All information will be current as of the previous day.

Payment options are:

- 1. Mymealtime.com **using debit/credit card with a minimum payment of \$20.00 and a small processing fee.** The \$20.00 deposit can be divided between all children on your account.
- 2. Contact Vail Food Service for credit/debit card with a minimum payment of \$20 and no fee.
- 3. Send check or cash to school no credit/debit cards accepted.

## **Follow these steps to fill out a Free or Reduced Meal online application:**

## **A new application must be completed each school year**

- 1. Go to www.mymealtime.com
- 2. Enter your **username and password**
- 3. Click on **Free & Reduced Applications**
- 4. Start an Application
- 5. Enter the **State and District** (Arizona/Vail Unified District #20)
- 6. Read the information on free and reduced price meals for Vail Unified School District #20, Terms of use and Privacy Policy
- 7. Use the blue arrow to move along the application process
- 8. Select type of application you want
- 9. Enter **First Name** of student and their **6 digit PowerSchool number**
- 10. Enter **Birthdate, School, Grade and check yes or no** if this is a foster child (VIP = Cienega)

N FRANDER FRANDER FRANDER FRANDER FRANDER FRANDER FRANDER FRANDER FRANDER FRANDER FRANDER FRANDER FRANDER FRAND

- 11. Enter child's income (if any) or check no income
- 12. Continue to add **ALL** students
- 13. Enter household signers information
- 14. Enter Income or check no income
- 15. Add **ALL** members living in the house and all their income
- 16. Enter mailing address
- 17. Enter last four digits of social security number or check no for no Social Security number
- 18. Verify all information is correct and sign application*.*
- 19. MAKE SURE TO SELECT "SUBMIT NOW" WHEN YOU ARE FINISHED!

If you have any questions or need assistance please contact Vail Food Services: 879-3913, 879-2015 or via e-mail vailfoodservice@vailschooldistrict.org